# cvent

# Exhibitor Portal Guide

## **How to Login to the Exhibitor Portal**

The Exhibitor Portal is a great way to manage everything for your partnership. You should have received an email to create a password.

Once you've set your password, you'll use https://onsite.cvent.com/exhibitor/#/login for any future logins.

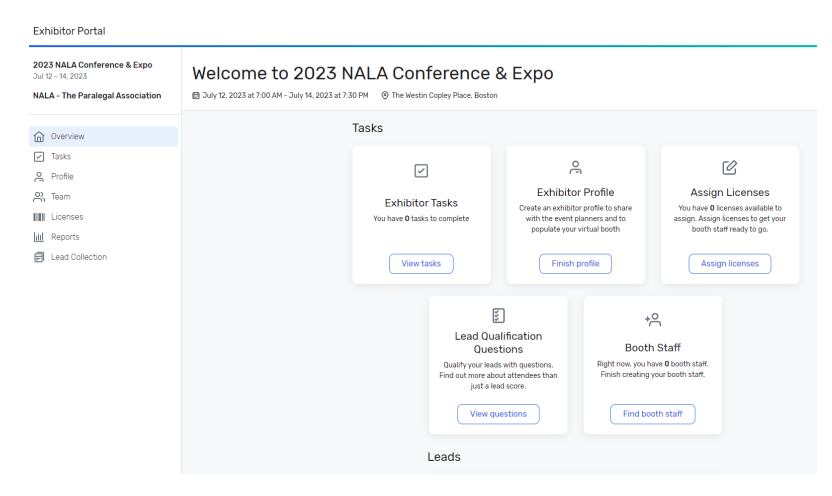

#### **Pre Event: Manage Your Profile**

This is where your contact information and other information such as social media, address, and website will live. Once you've logged into the portal, there are two ways to update your profile.

- 1. By clicking "Finish Profile" on the card on the home page or
- 2. By clicking "Profile" on the left-hand navigation menu

#### **Pre Event: Manage Your Profile Cont.**

- 1. If you enter your profile through "Profile" on the left- hand navigation menu you will be brought to your profile page
- 2. In the top right-hand corner, you'll see a drop-down button "Options" where you will select "Edit Profile"
- 3. You will be able to add your logo, contacts, weblinks, description, etc.

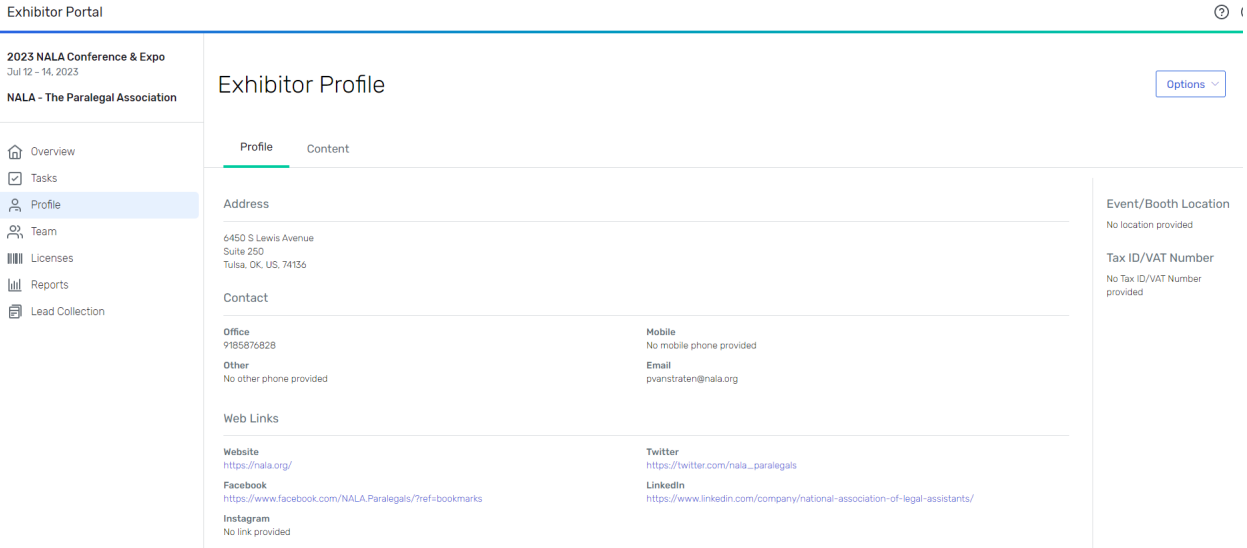

#### **Pre Event: Uploading Content**

- 1. At the top of the page there is a bar that has two tabs "Profile" and "Content"
- 2. Click on the "Content" tab beside "Profile"
- 3. An "Add Content" button will appear in the center that you can click on to add content there.
- 4. Files must be less than 20MB and in one of these formats .doc, .docx, .gif, .jpg, .jpeg, .pdf, .png, .ppt, .pptx, .txt, .xls, .xlsx.
- 5. Video supported file types: MOV, MP4. Upload up to 25 file types, 5 GB each.

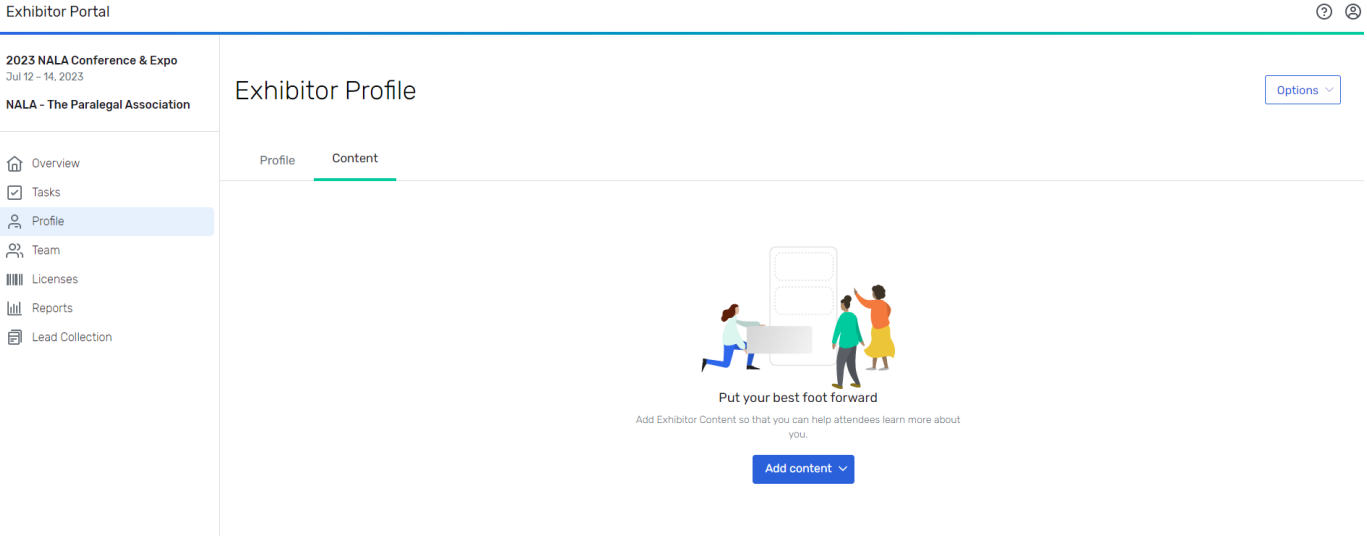

### **Post Event: Access your Leads**

If you have access to inbound leads, attendees can click "Contact Us" on your exhibitor profile

To access leads, go into the tab labeled" Lead Collection." If anyone has clicked "Contact Us" from your exhibitor profile, those leads will appear here. Their message will be under the "Lead Comment" header.

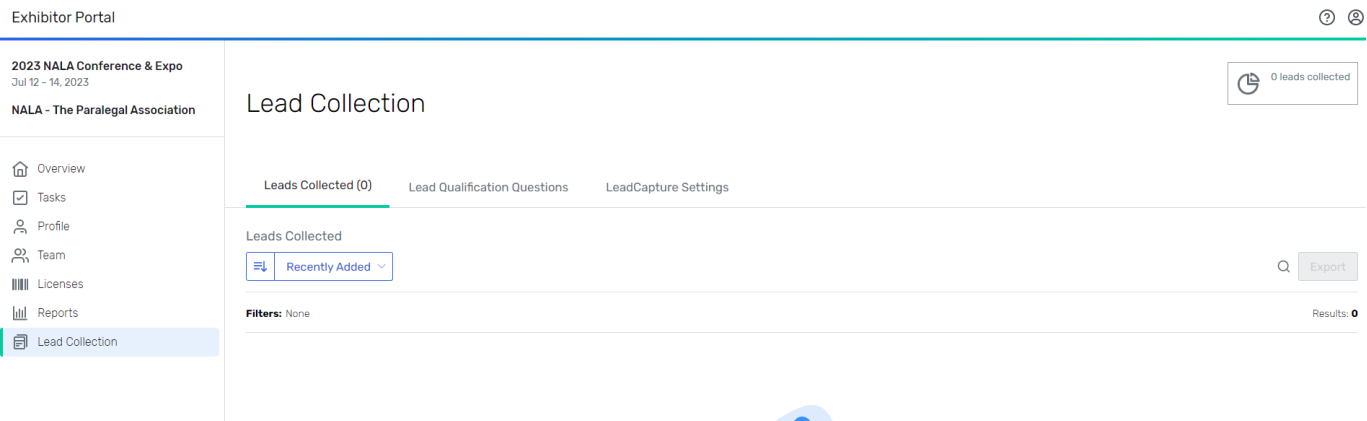

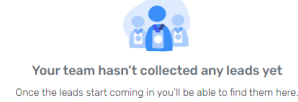